## How to start using Discord?

Discord can be used in a browser, it can be downloaded to your desktop or it can be also downloaded to your phone. It works best in a computer.

Go to Discord's website to the address: <https://discordapp.com/>

Register as a Discord user by clicking the Login button on the upper right corner of the front page and then clicking the Register button under the Login button.

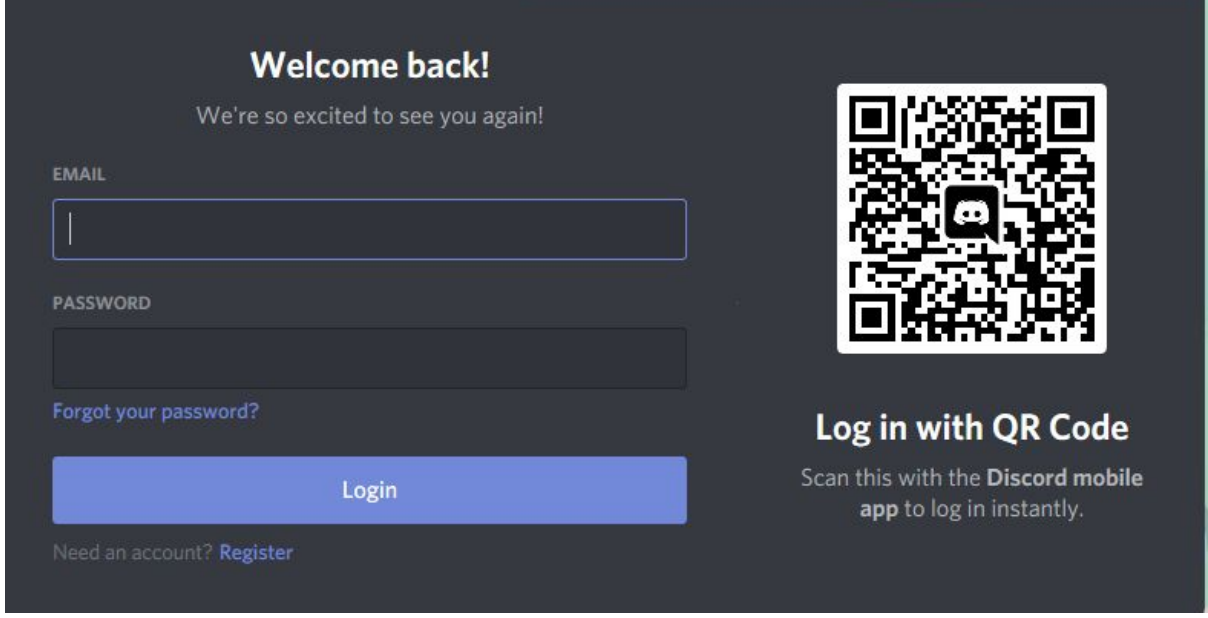

You can also register yourself as a user by clicking the "Open Discord in your browser" button on the front page. After clicking the button, Discord asks you to input a username. Write a name which you like and accept Discord's Terms of Service and Privacy Policy. After doing this you get to Discord's user page, where Discord asks you to register yourself as a user or as they say "claim" the account.

After you have registered, click this link: https://discord.gg/6bNDkf3 and you get to JAMKO's server. When joining you will arrive to the text channel # säännöt-rules, where you will be told the rules of the server. If you want the whole server for your use, you have to accept JAMKO's rules by clicking the small green check mark, which is highlighted with blue color and which has a number beside it.

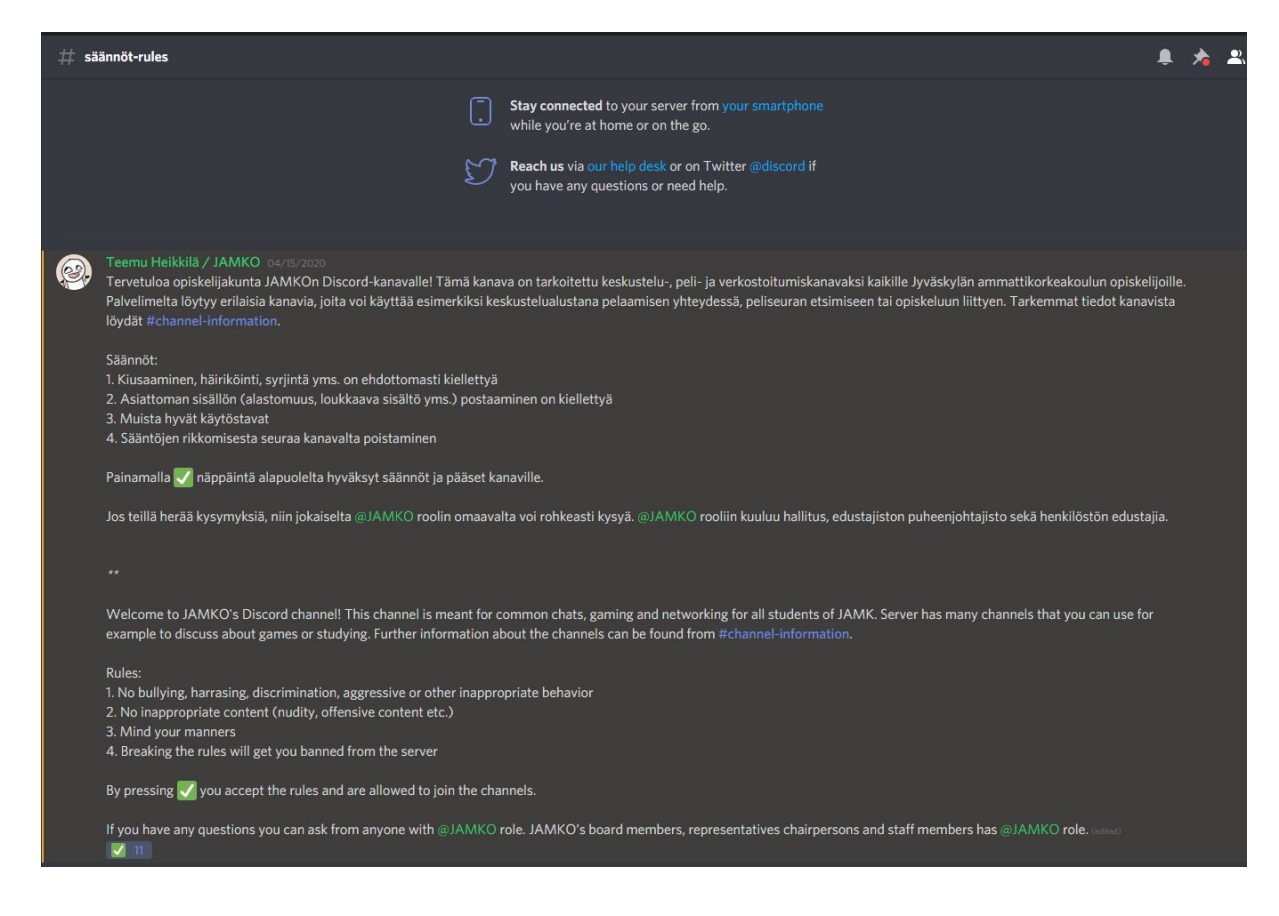

Now you have JAMKO's server to your disposal!

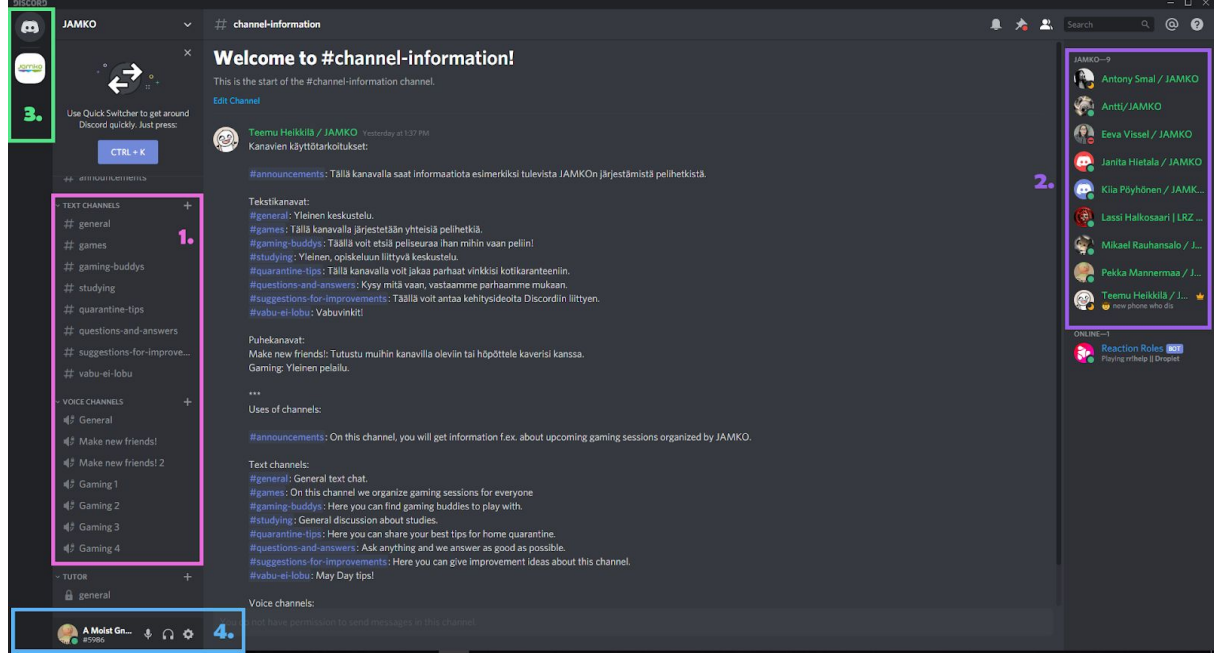

## The view looks something like this:

1. On the left you can see the server's text channels (marked with #) and voice channels (marked with voice icon). channel-information text channel tell more about the text channel meanings. In the text channels you can talk about anything regarding the subject that the channel represents.

You can join voice channels simply by clicking them. When you join a voice channel your icon will appear under the channel. You can leave the voice channel by clicking the phone icon which is besides the "Voice Connected" prompt. You can also stream your screen by clicking the "Go Live" button.

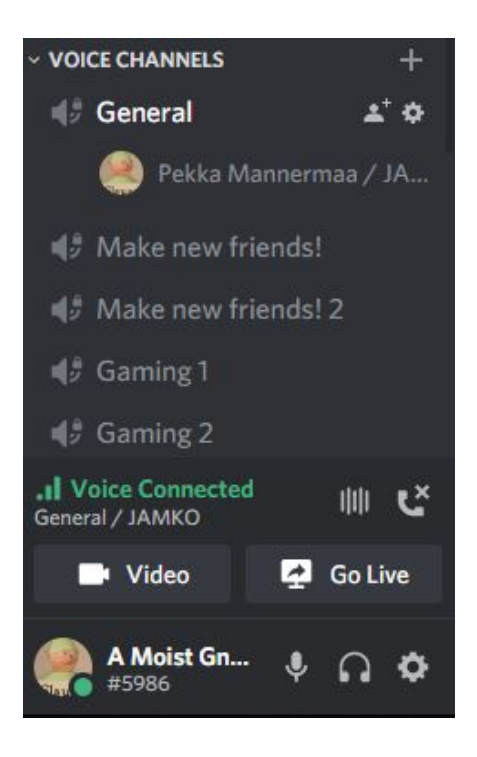

2. In the server to your right you can see all the members of the server. You can also see their current status or what they might be playing (You can change what others see in your status from settings). By right clicking a member with your mouse you get more options regarding them, like adding them as a friend, muting them, private messaging them or lowering their user volume. By right clicking your own name you can also change your nickname in the server.

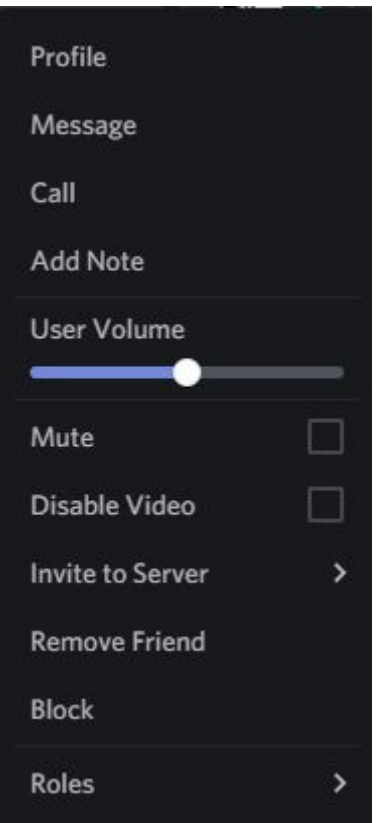

3. On the left side of your Discord screen is all the servers you are a member of and your Home button (which looks like the Discord logo). By right clicking the servers you can for example mute or leave them. By clicking the Home button you can see all of your friends, your private messages and your friend requests. From here you can also add new friends .

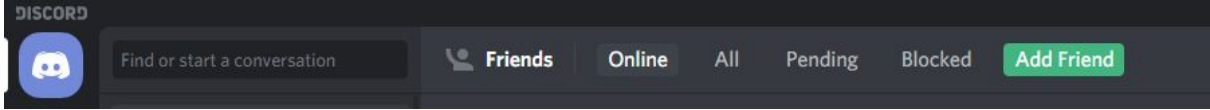

4. You can access your own settings by clicking the cogwheel icon near your own icon in the bottom left of your screen. Near the settings icon are also the icons for muting yourself and deafening the voice channel you are on.

From the settings you can for example change your account settings, your voice/sound settings, Discord's appearance and notifications.

: